حکومتر رأس الخبیعتر<br>Government of Ras Al Khaimah

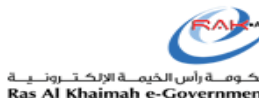

# **User Manual**

## **RAK Portal - New Features**

## **RAK Municipality Department**

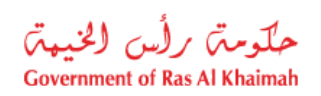

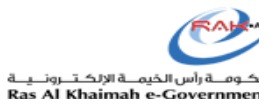

## <span id="page-1-0"></span>**Contents:**

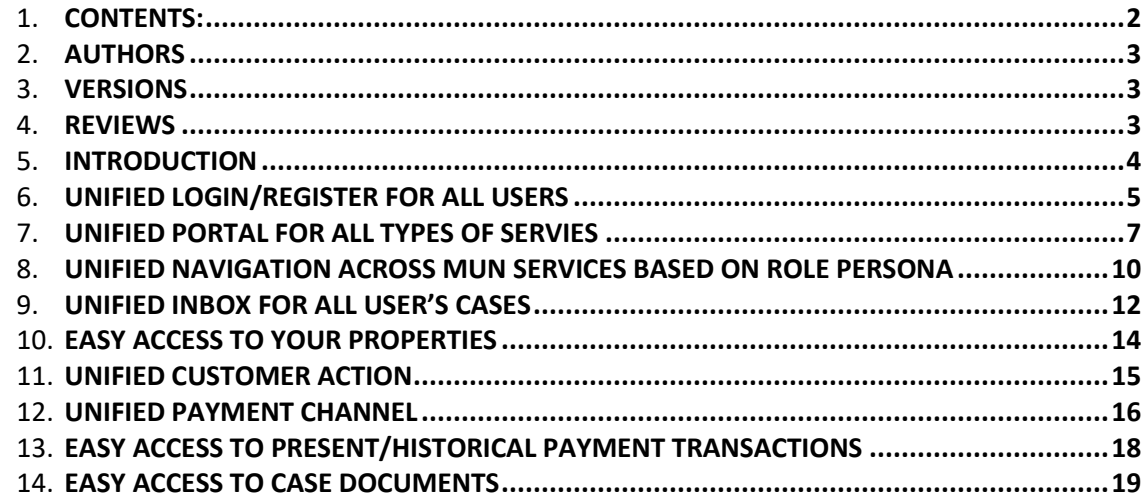

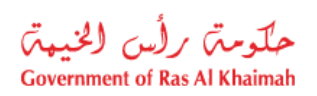

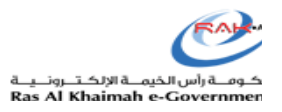

## <span id="page-2-0"></span>**Authors**

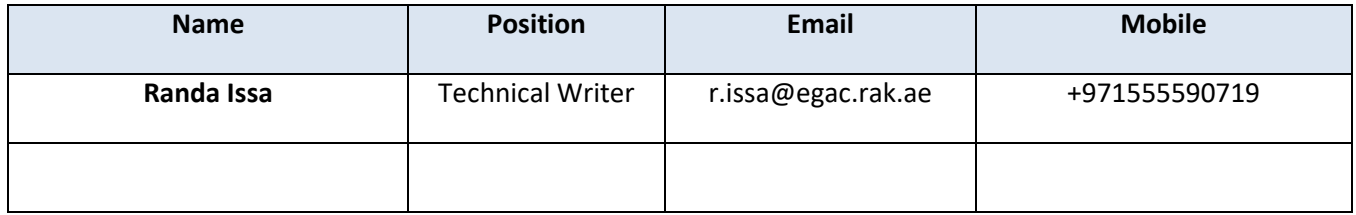

## <span id="page-2-1"></span>**Versions**

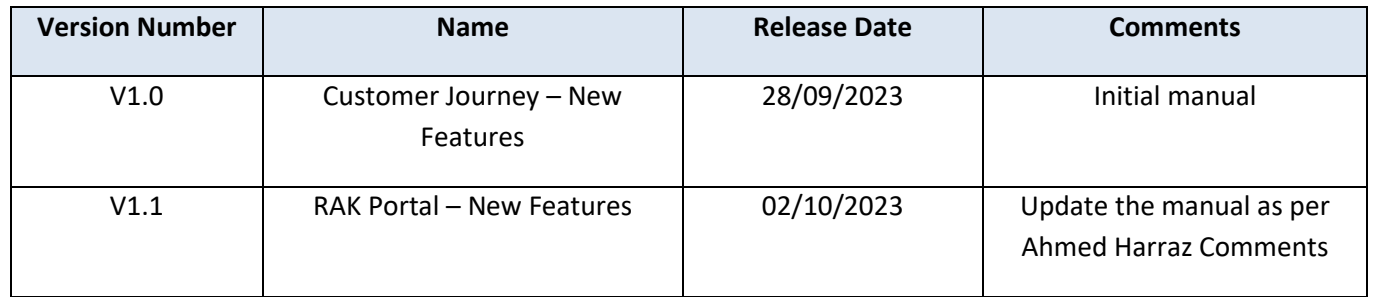

## <span id="page-2-2"></span>**Reviews**

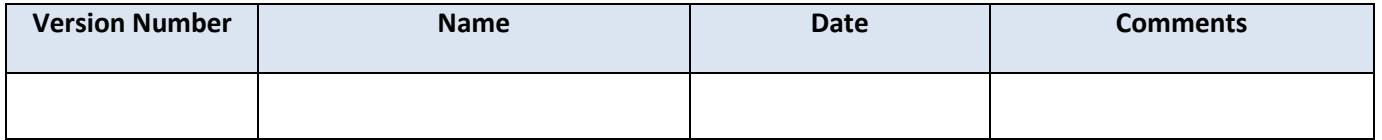

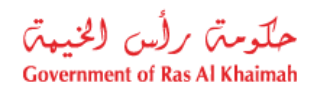

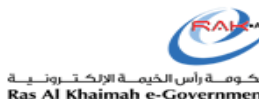

#### <span id="page-3-0"></span>**Introduction**

Ras Al Khaimah Municipality Department has unified the portal for all services (single services and customer journeys services), and unified the navigation across those services based on role persona to improve the customer experience and save their time and effort.

RAK Municipality has unified the Inbox for all [rak.ae](https://www.rak.ae/wps/portal/rak/home) users, where the user (owner, consultant, or representative) can view and follow up all his/her cases regardless the service type or section. Also, they can modify their returned requests for customer action.

RAK Municipality has unified the payment channels, where users can pay for all cases via same payment channels including KIOSK, Walk-in, mRAK App, or e-payment by bank cards or RAK Pay.

This document lists the new portal features, and provides a brief for customers (consultants, owners, or representatives) on how to reach RAK municipality services (single services or customer journeys), and how to electronically access their cases (returned requests for modification or payment, normal submitted cases for view and follow up).

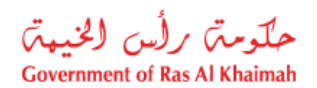

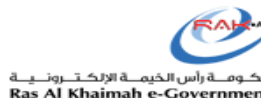

### <span id="page-4-0"></span>**Unified login/Register for All Users**

Now whether you are an individual or an establishment and have an account on the RAK portal or have a UAE PASS account, you will be able to login in and use the e-services of the RAK governmental entities.

To login to RAK Government services:

**1.** Navigate to the RAK Government portal on<https://www.rak.ae/wps/portal>

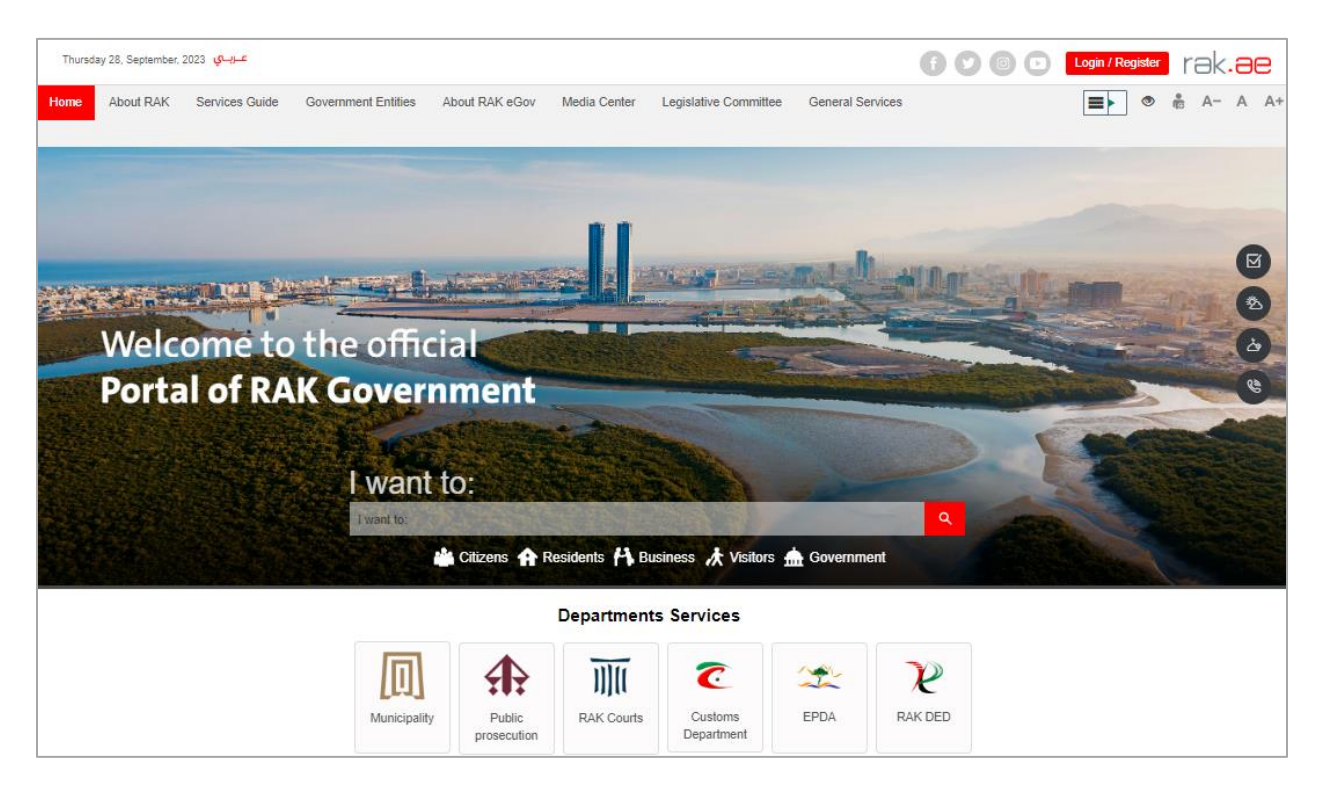

**2.** Click on the "**Login/Register**" button at the top right side of the screen:

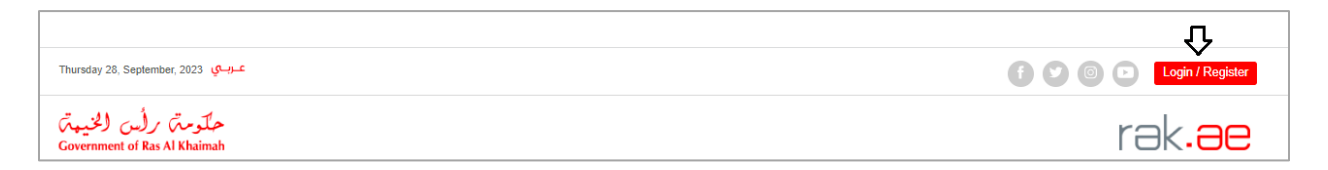

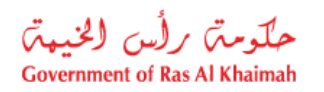

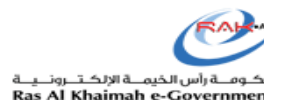

- **3.** Login to the RAK e-service using one of the following:
	- A. Through the UAE PASS or
	- B. Enter your RAK Government Portal username and password, which you have previously created, then press on the "**Log in**" button.

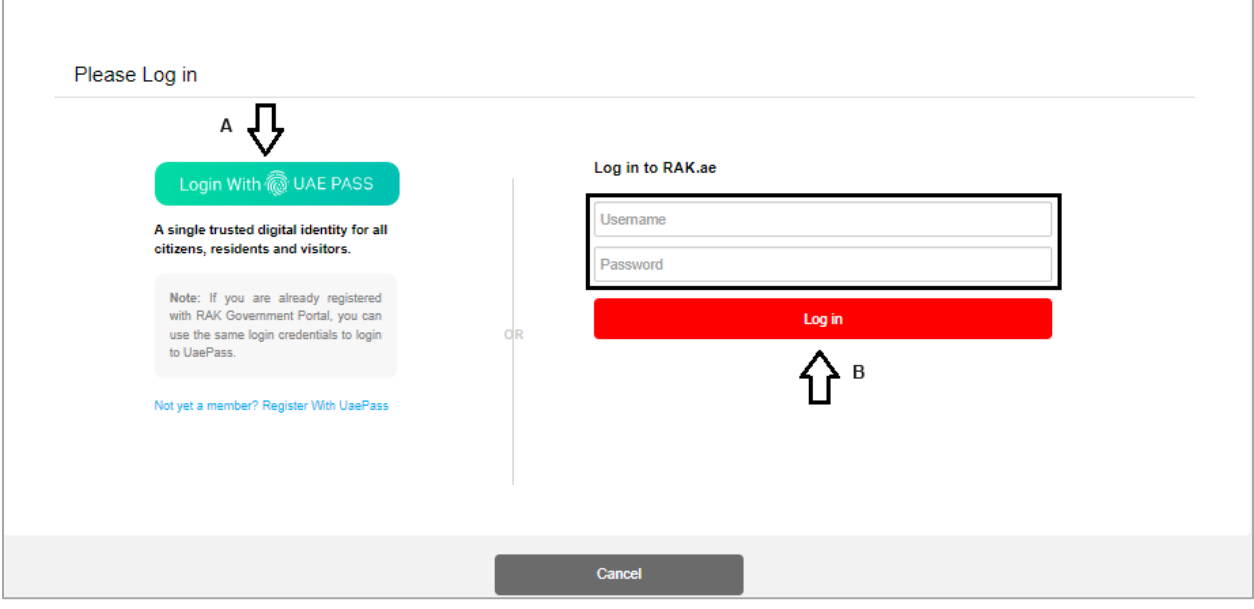

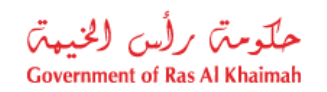

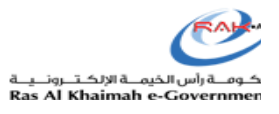

#### <span id="page-6-0"></span>**Unified Portal for All Types of Servies**

RAK new portal provides you with a unified access to all types of services (single services and customer journeys).

To reach all municipality's services, click on "**Municipality**" icon:

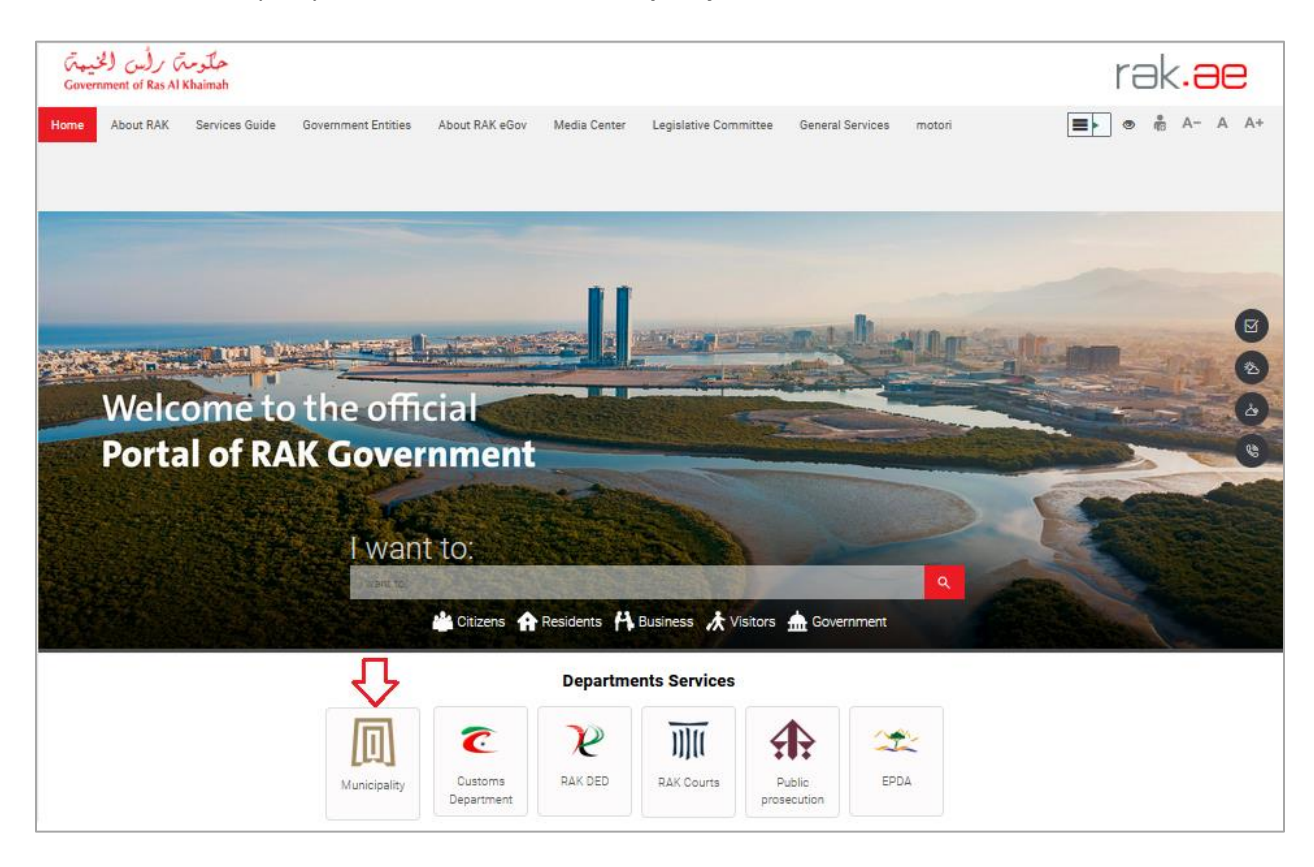

The **Home Page** of RAK Municipality services will be displayed as below:

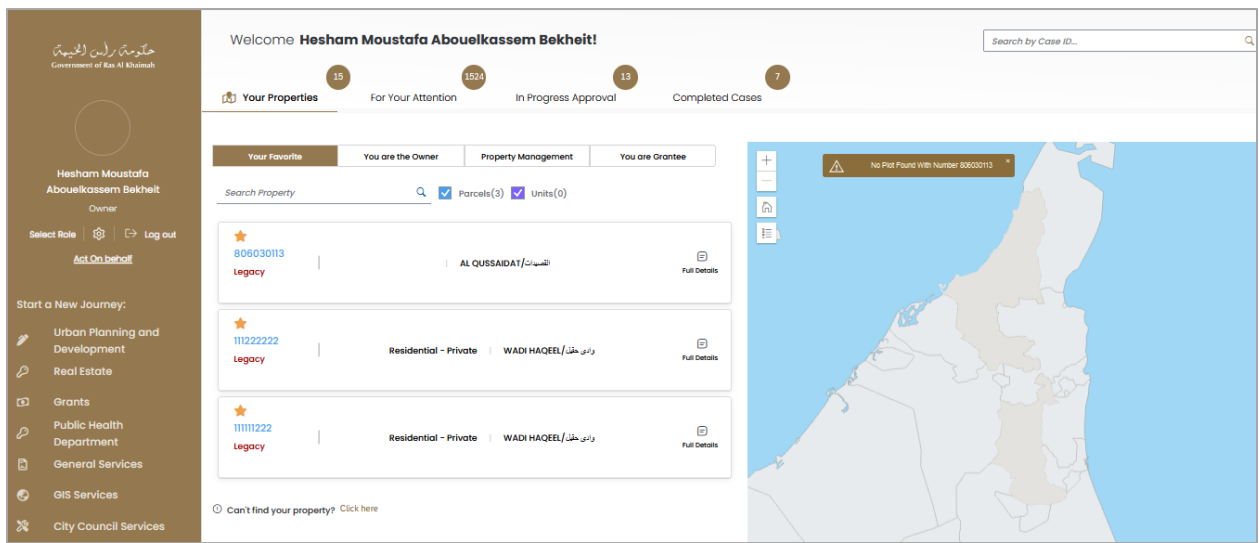

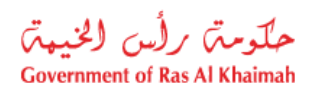

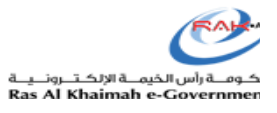

On the left side of the screen are the services menus of RAK municipality which includes the services of all Municipality's sections including single services and customer journeys.

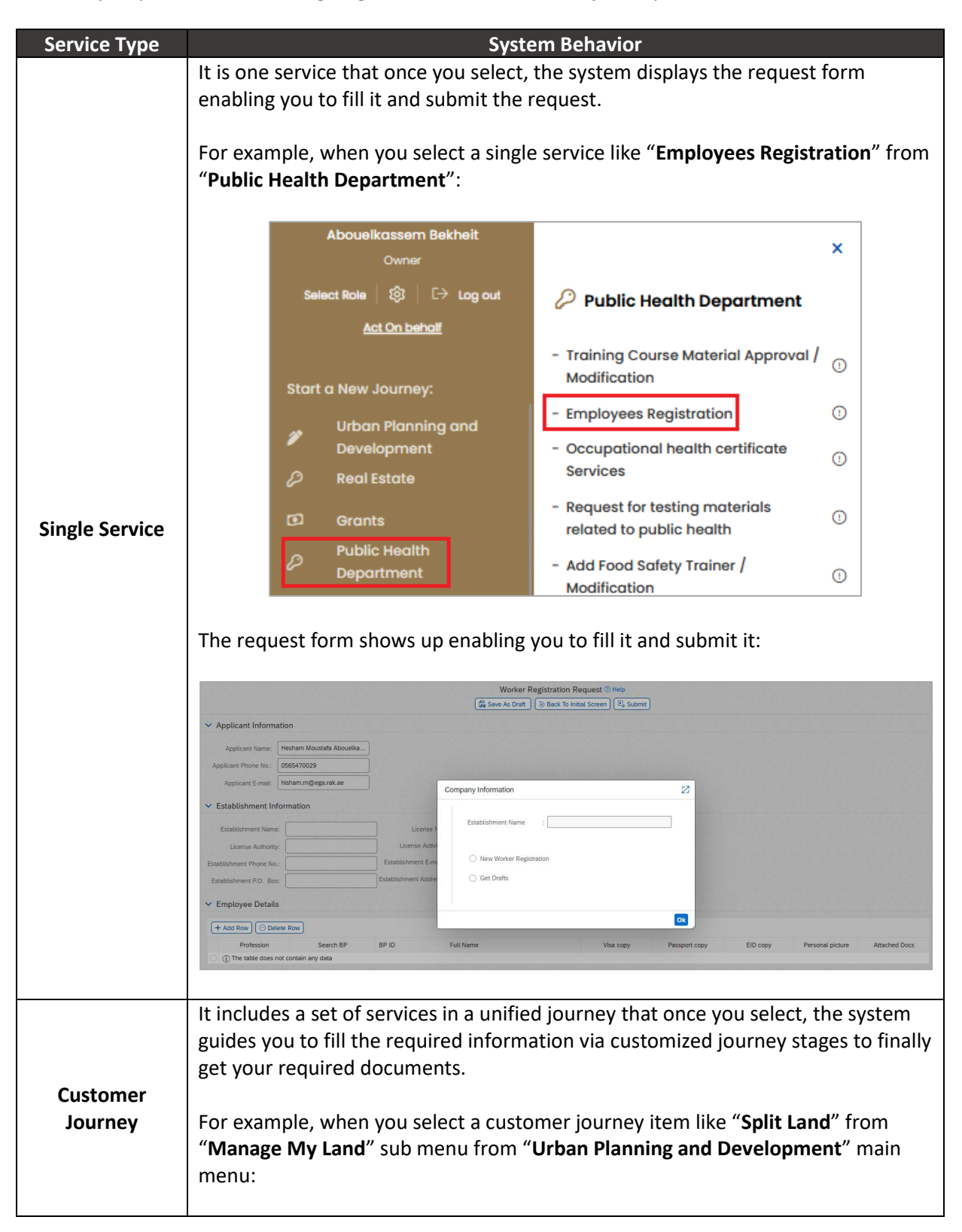

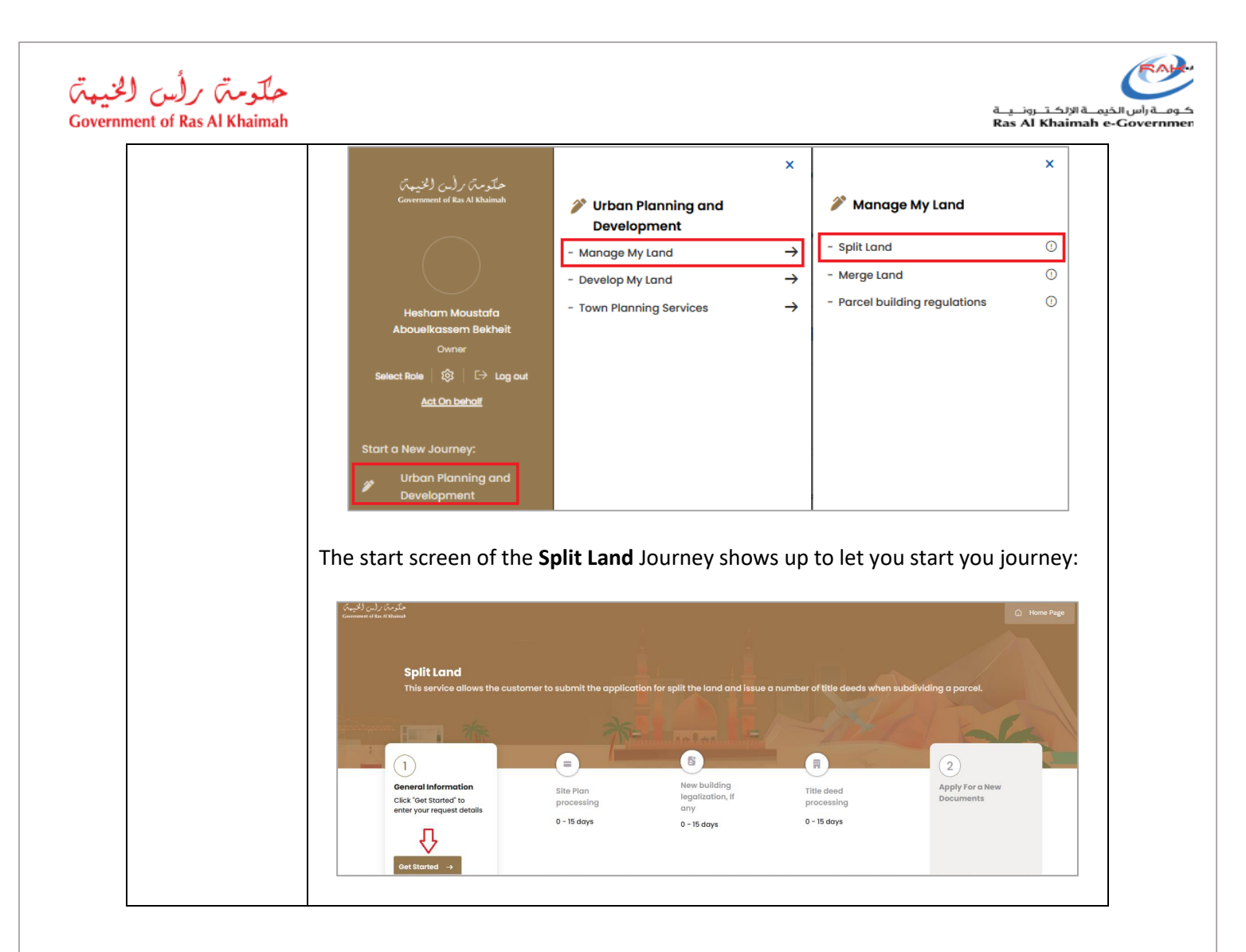

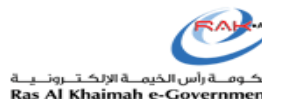

## <span id="page-9-0"></span>**Unified Navigation across Municipality Services based on Role Persona**

No more complexity of navigating through various government services. The new Customer Journey Portal offers a unified navigation system tailored to your specific role persona. Whether you're a resident, business owner, or government employee, you'll find an intuitive and personalized interface that guides you seamlessly through the services you need.

The Municipality services will be listed in the main menus as per your identity, for example, when you login by your Owner account, the menus will display the services of the owners while if you login by your consultant account, the menus will display the services of the Consultants.

Moreover, when you have two accounts; one for an owner and a second for a consultant, you can manipulate between the two accounts at the same session to display the required services menus as follows:

**1.** Click on **"Select Role**" link at the top left side of the screen:

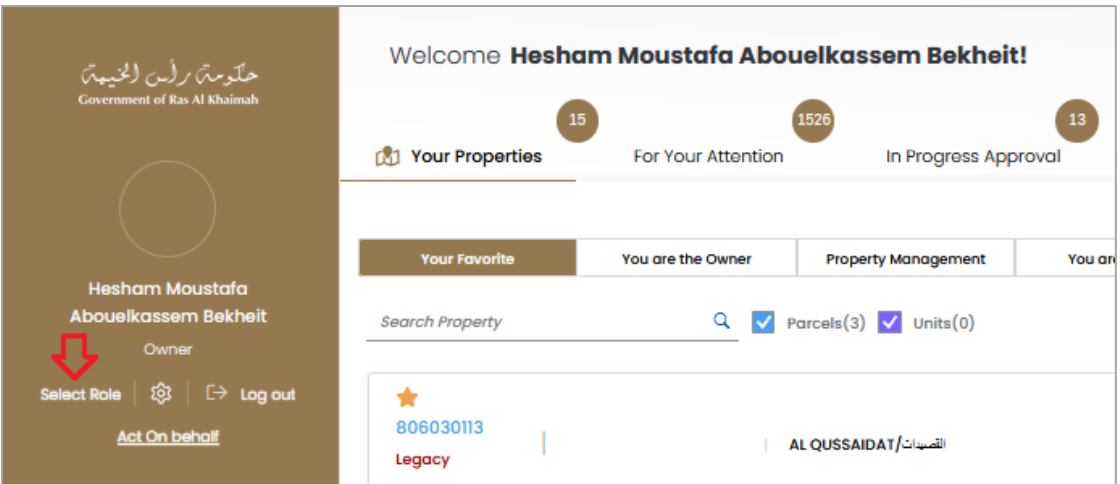

**2.** To show the services of the owner, select "**Owner**" then, click "**Save**":

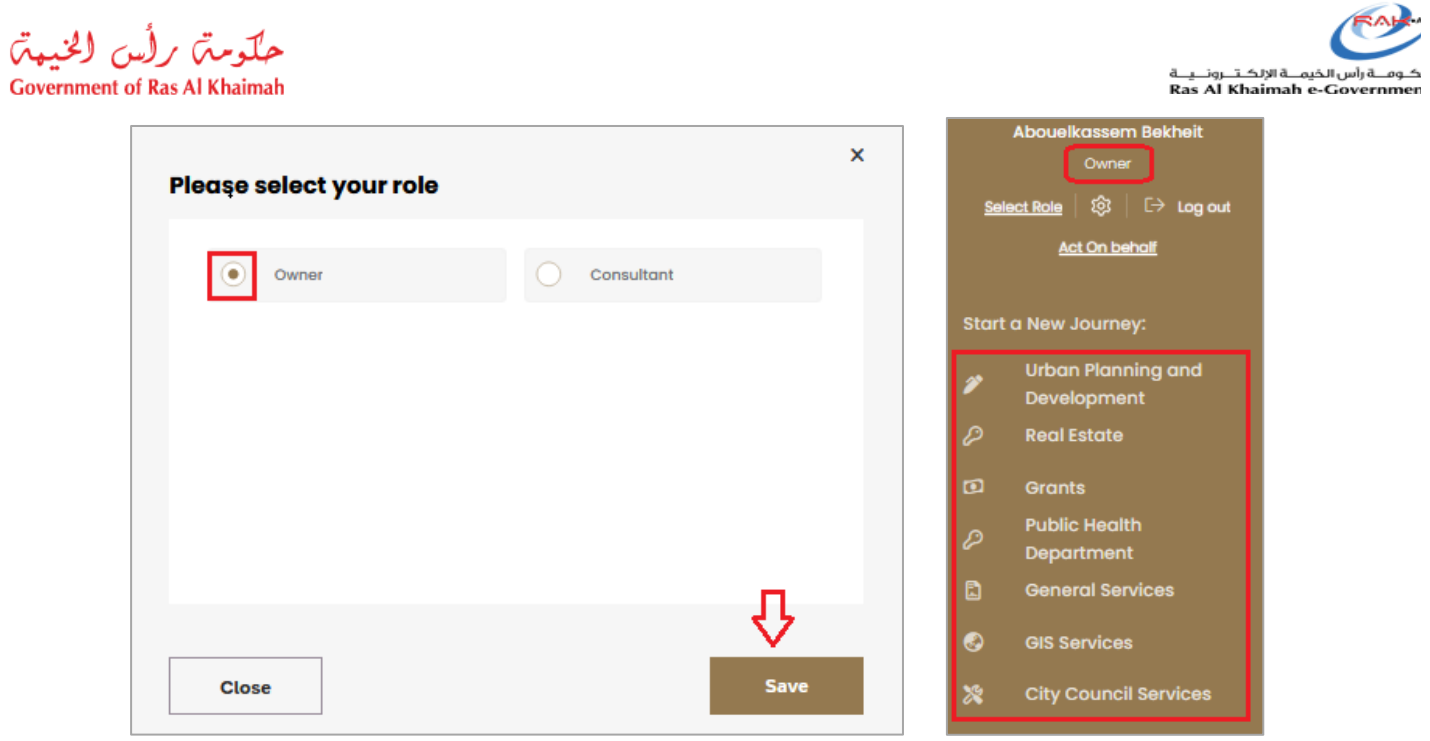

**3.** To show the services of the consultant, select "**Consultant**", select your required company, then, click "**Save**":

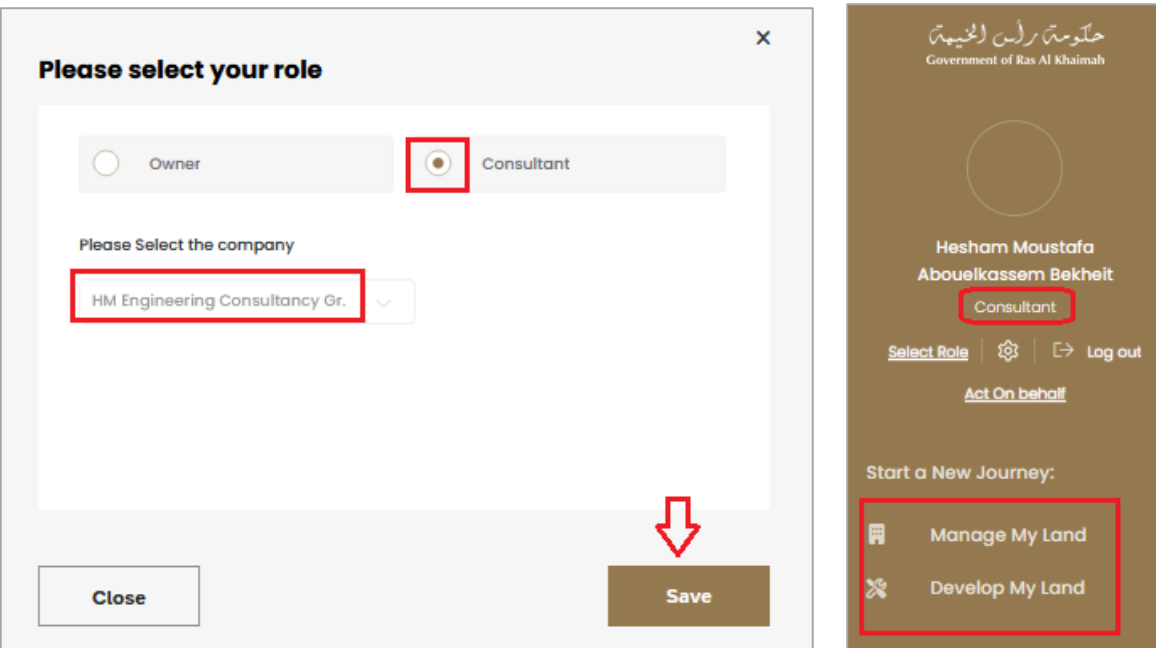

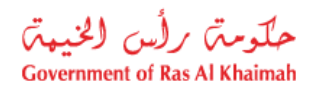

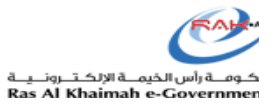

#### <span id="page-11-0"></span>**Unified Inbox for All User's Cases**

No more multiple inboxes for different government communications. The new portal now features a unified inbox that consolidates all messages and notifications from various government departments. This means you'll never miss an important update or announcement, ensuring you stay informed and always connected.

The Municipality new portal provides you with one inbox for all cases to avoid confusion and facilitate the follow up, payment, and modification processes for them.

The Home page shows four tabs where each enables you to perform a specific task/s:

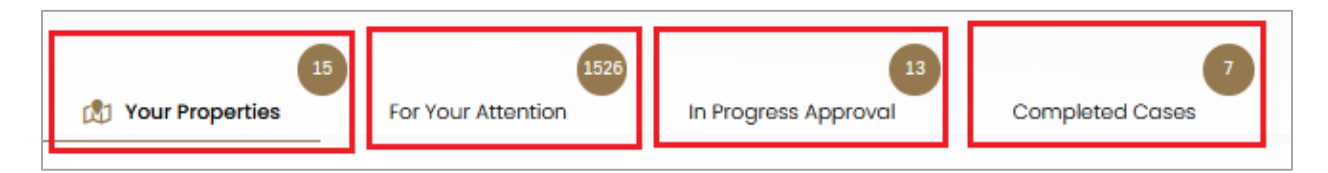

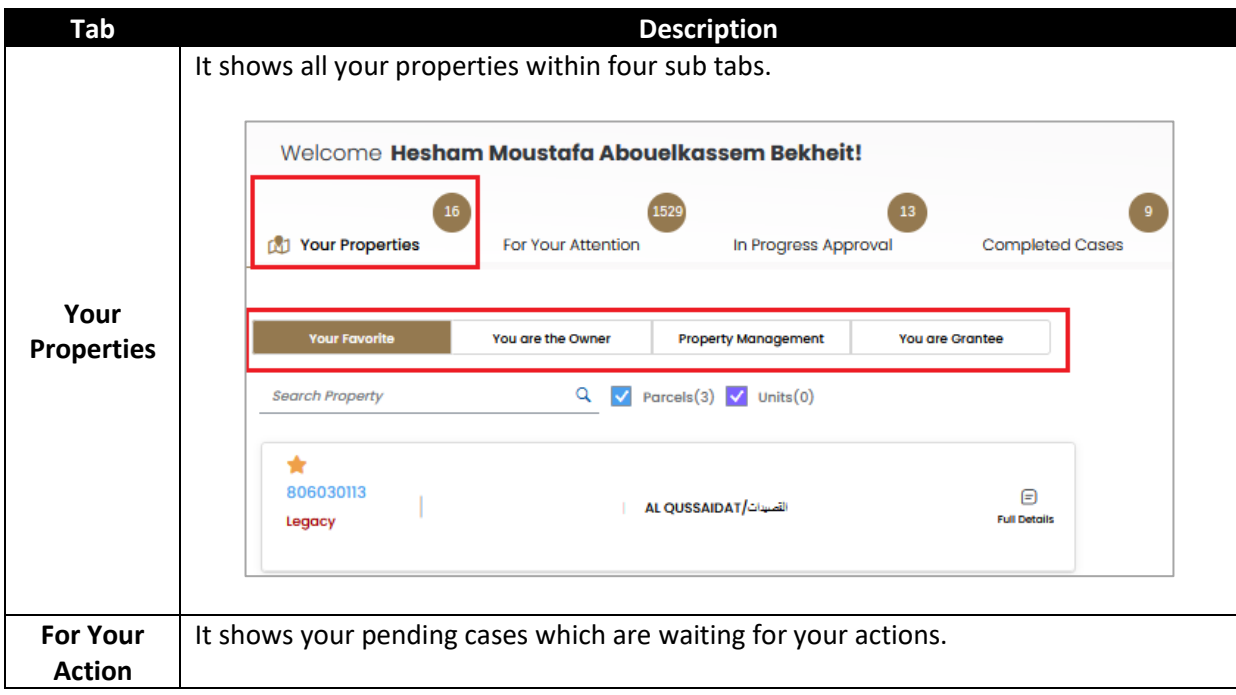

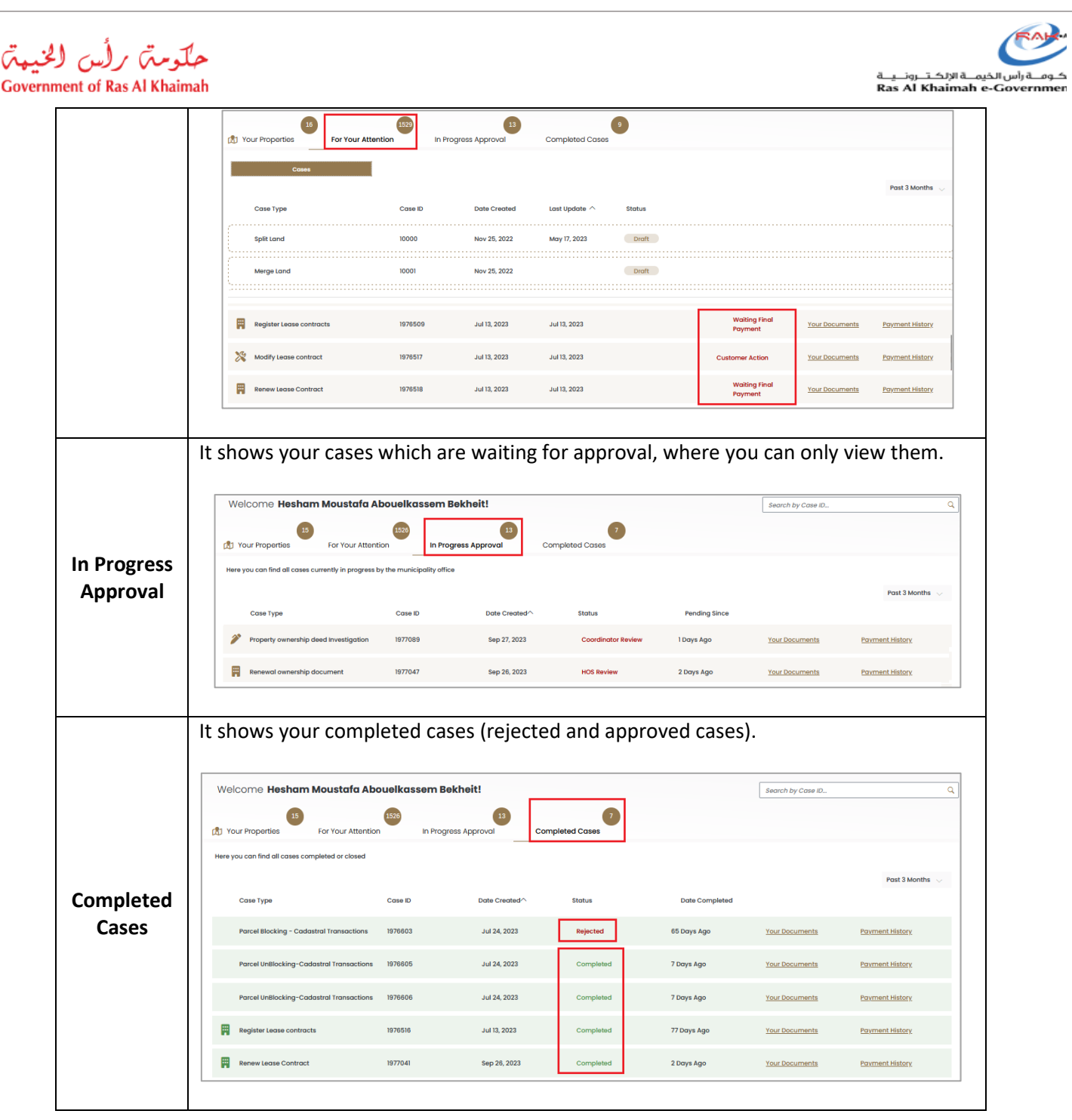

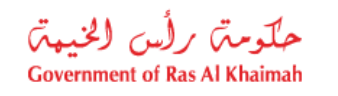

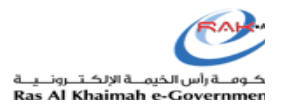

#### <span id="page-13-0"></span>**Easy Access to Your Properties**

**Your Properties** tab shows all your properties via four sub tabs as follows:

- **Your Favorites**: shows the properties that you have assigned to yourself as your favorite.
- **You are the Owner**: shows the properties which you own.
- **Properties Management**: to search your properties.
- **You are Grantee**: shows the properties which you have been granted.

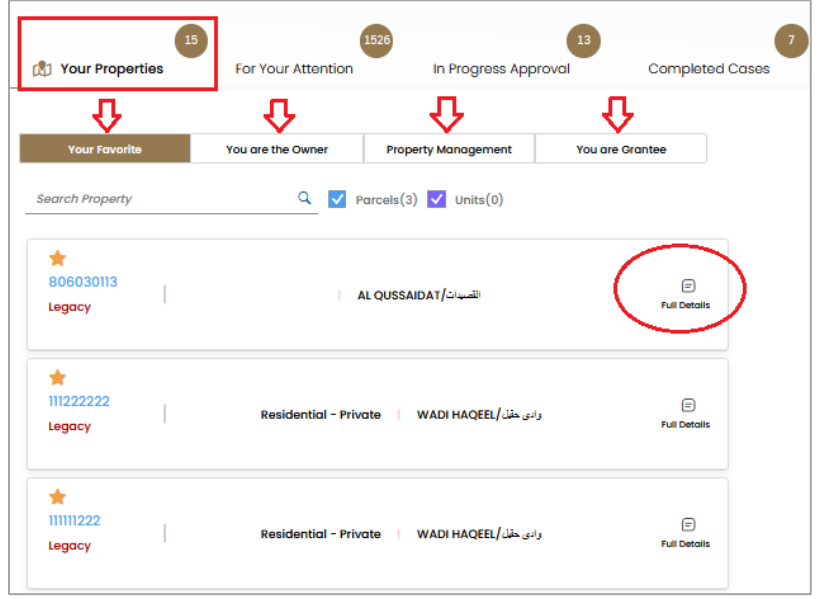

Click on "**Full Details**" to view the details of the selected property:

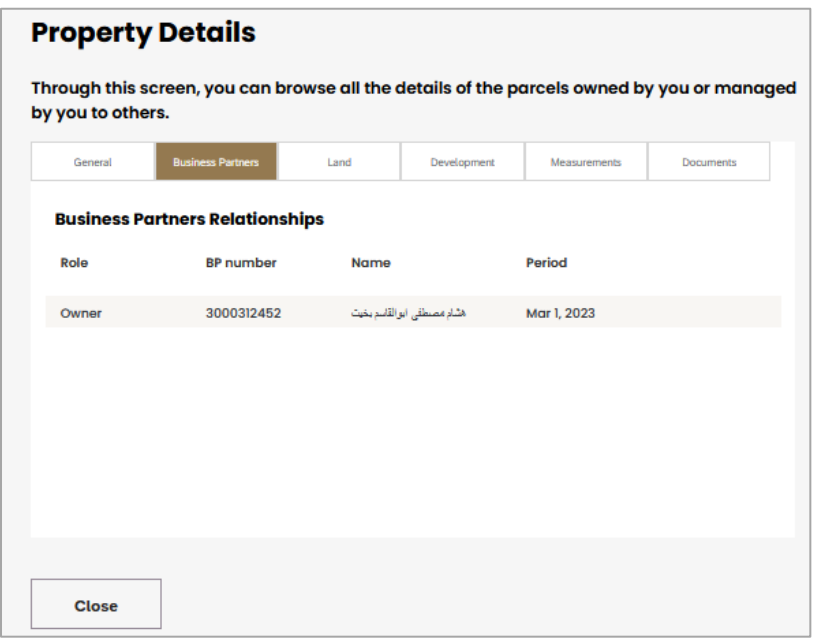

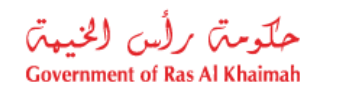

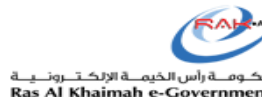

#### <span id="page-14-0"></span>**Unified Customer Action**

You can experience the power of streamlined interactions with government services. The unified customer action feature allows you to initiate, track, and manage requests and applications from a single dashboard. Whether you're applying for permits, licenses, or requesting information, you'll have full control and visibility over your interactions.

**"For Your Action"** tab shows your drafts and the Cases which require your action (modification or payment).

You can select the required case and perform the required action as per its status, as follows:

- **1.** Pay the required fee.
- **2.** Or apply the required modification and re-submit the request.

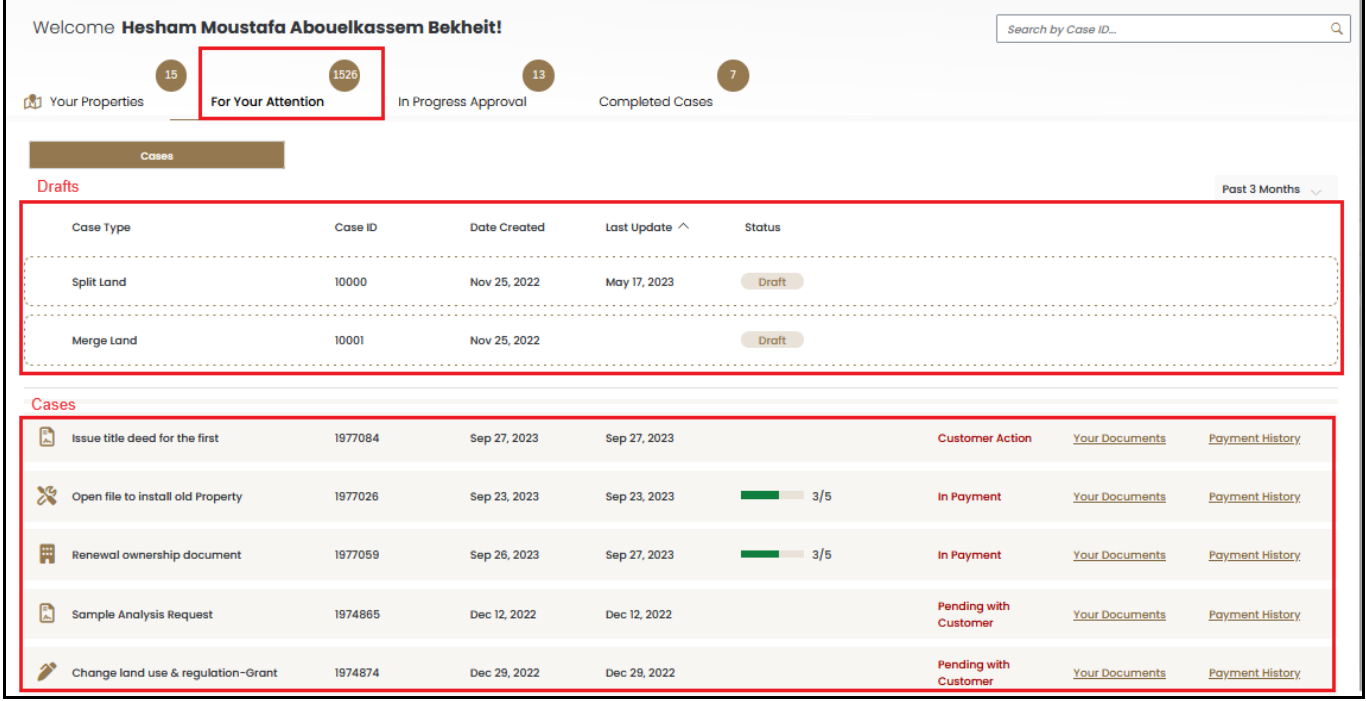

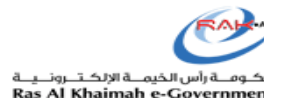

## <span id="page-15-0"></span>**Unified Payment Channels**

حكومتن رأس الخيمة

**Government of Ras Al Khaimah** 

The unified payment channel allows you to make payments for various government services in one convenient location. Whether it's utility bills, fines, or permit fees, you can complete your transactions quickly and securely, saving you time and effort.

"**For Your Action**" tab allows you to pay the fee of your cases. Click on the required case which pending for your payment to move directly to the payment screen:

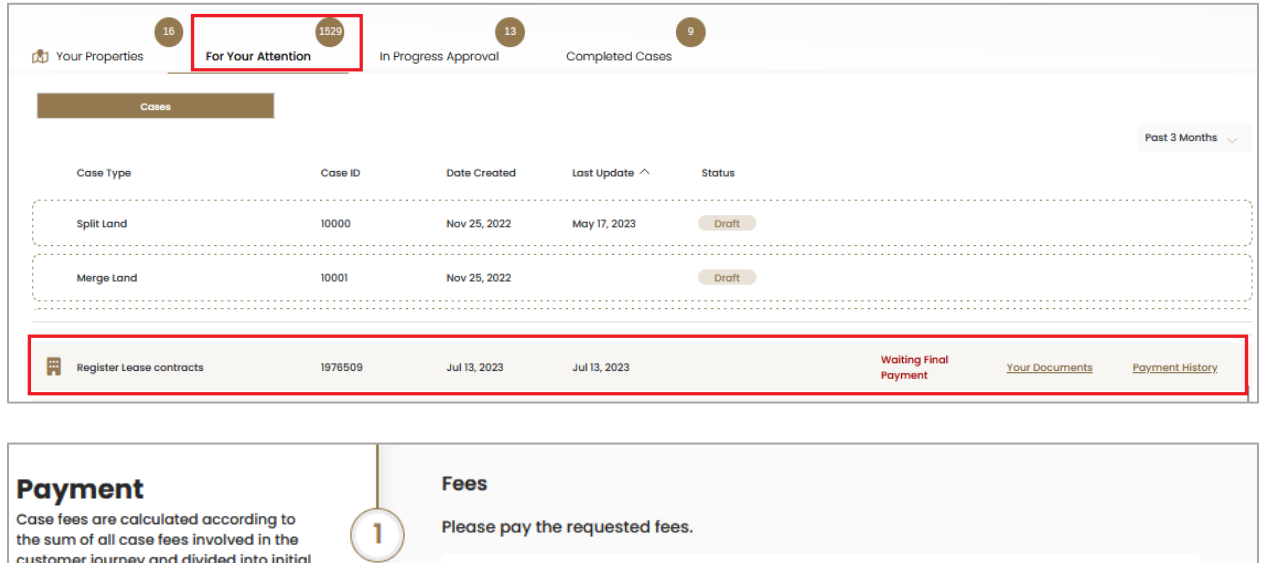

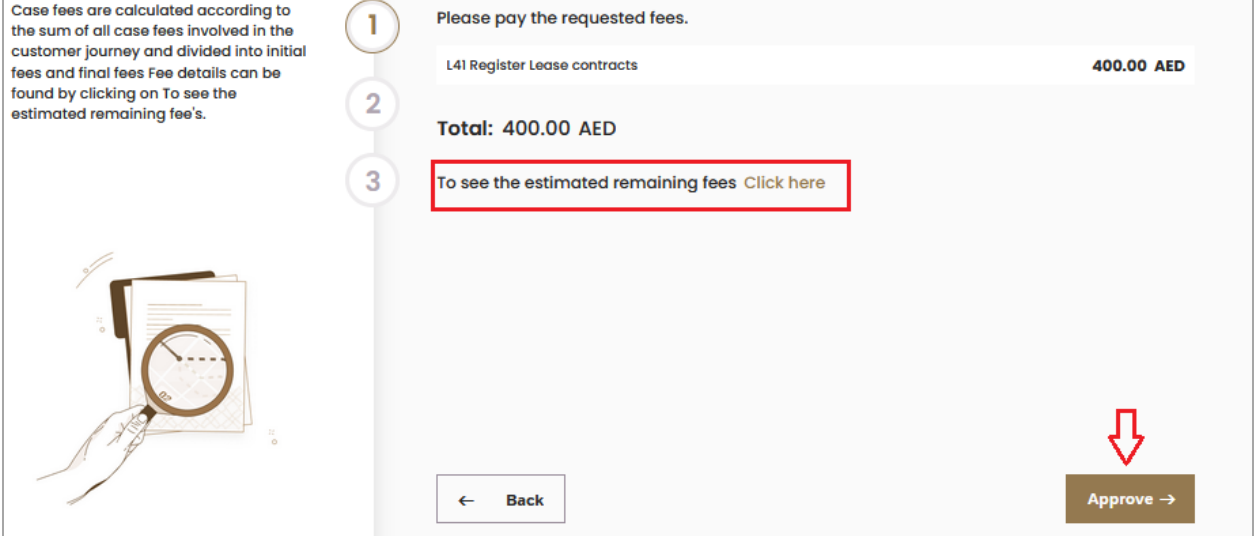

Check your estimated remaining fees, and click "**Approve**" to move to the payment channel screen, where you can select the payment method and card, then proceeding with payment as usual:

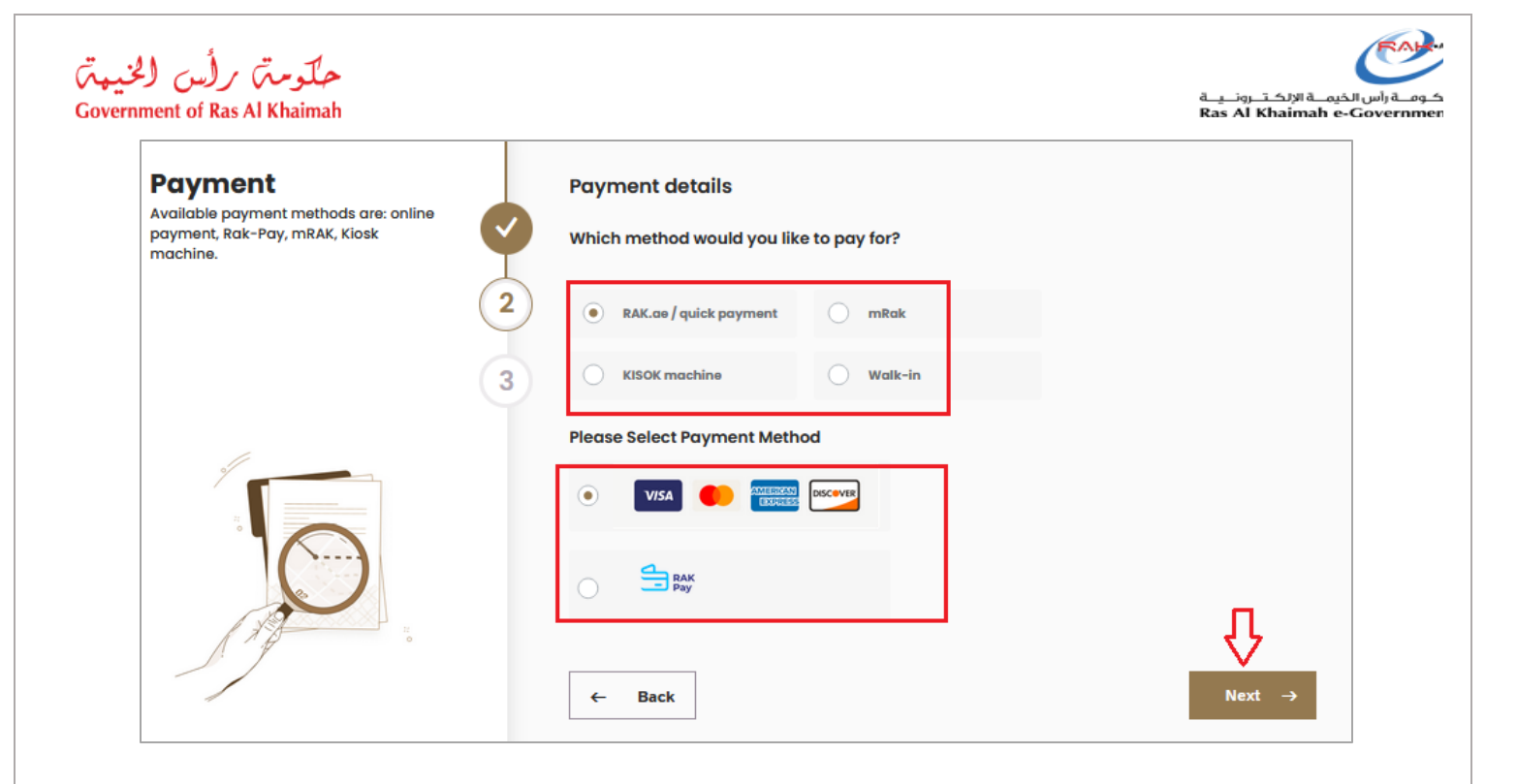

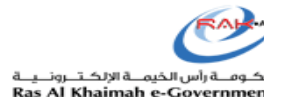

#### <span id="page-17-0"></span>**Easy Access to Present/Historical Payment Transactions**

حكومتن رأس الخيمتن

**Government of Ras Al Khaimah** 

Now you can track of your financial transactions with the government. The portal provides easy access to both present and historical payment transactions. You can view payment history, generate receipts, and access financial records with just a few clicks, ensuring transparency and accountability.

**"For Your Action", "In Progress Approval",** and **"Completed Cases"** tabs provide you with access to the cases payment history by clicking on "**Payment History**" link next to the required case:

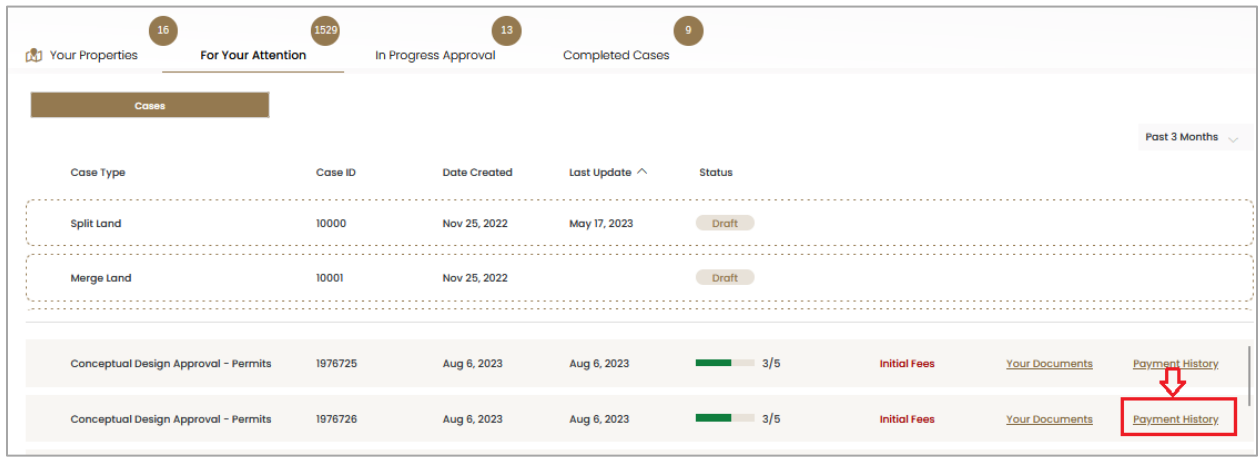

The payment history of the selected case will pop up as follows, where you can download the payment request:

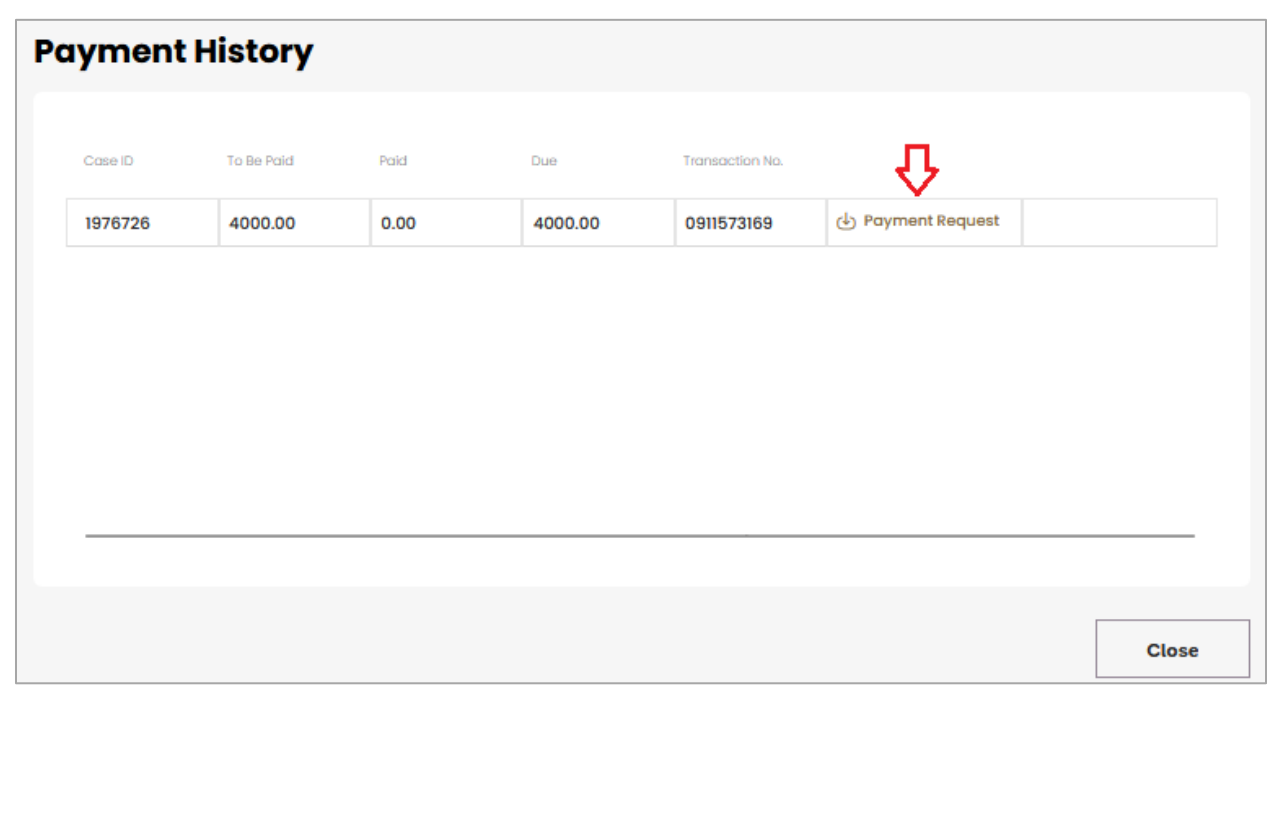

#### <span id="page-18-0"></span>**Easy Access to Case Documents**

No more searching through stacks of paperwork or waiting in line to retrieve important documents. The portal offers effortless access to case documents, including invoices, permits, licenses, and more. You can view, download, and share documents at your convenience, making your interactions with government services more efficient.

**"For Your Action", "In Progress Approval",** and **"Completed Cases"** tabs provide you with access to the cases documents by clicking on "**Your Documents**" link next to the required case:

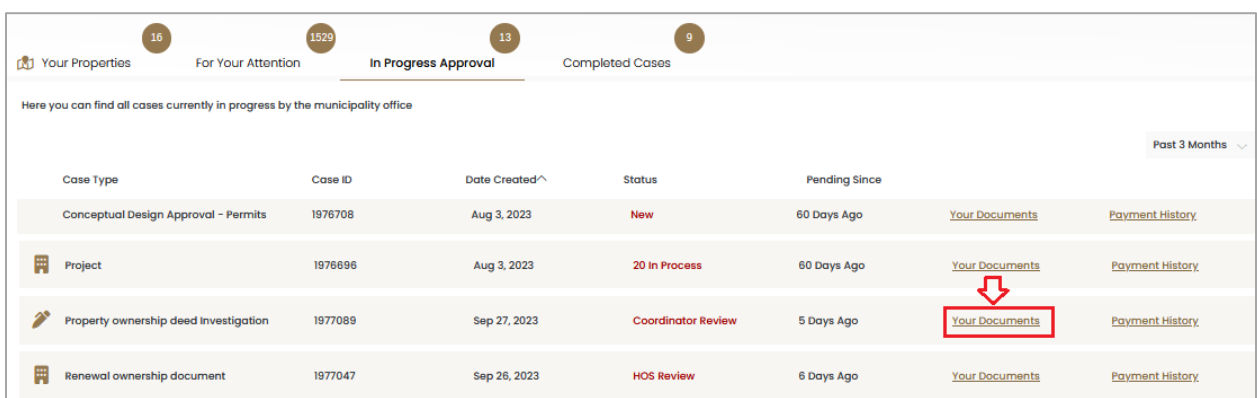

The Documents screen of the selected case will pop up as follows, where you can download the required document:

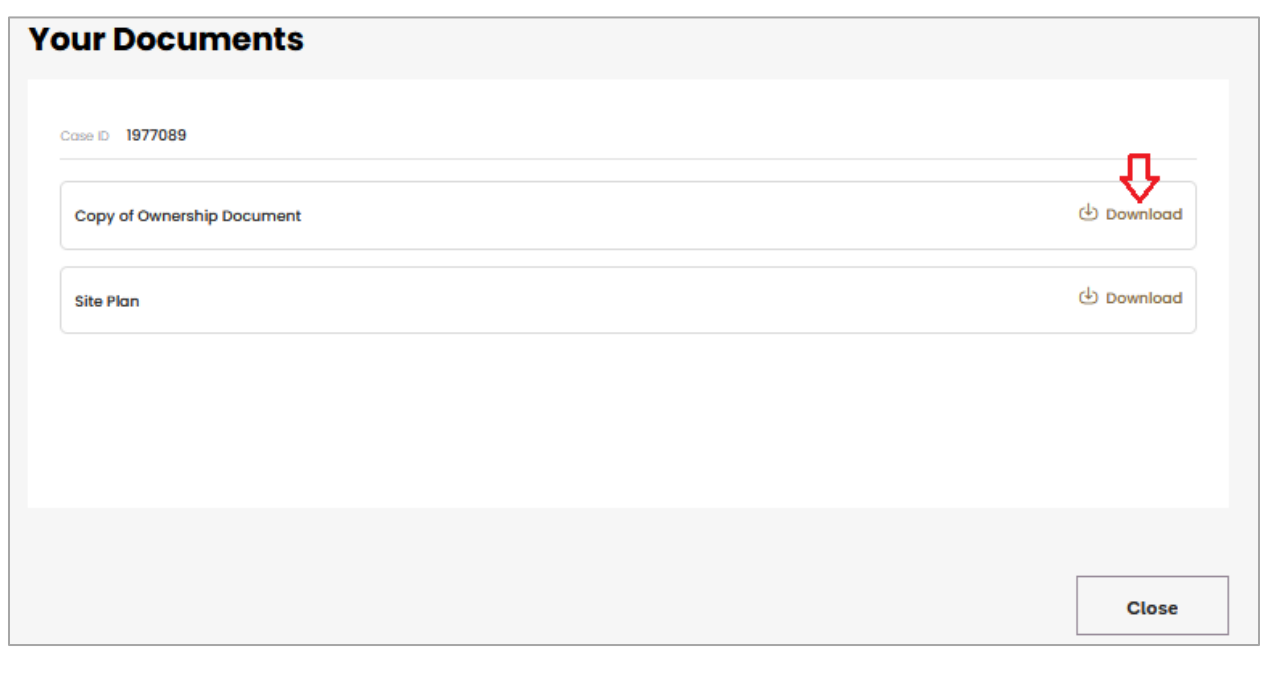